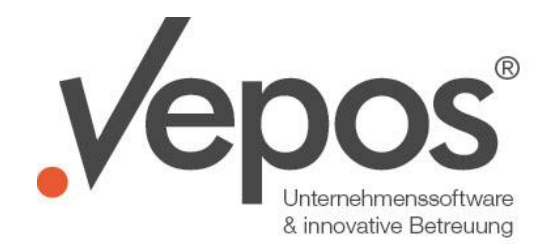

# v.Soft 3.x Kassensystem

Tel.: +49 (0)911 37 84 37 0 Fax: +49 (0) 911 37 84 37 29 E-Mail: info@vepos.net Internet: www.vepos.net

Die direkt in v.Soft integrierte Kassenmaske ist für B2C und B2B geeignet und greift schnittstellenfrei auf alle ERP-Daten zu. So ist es möglich, bereits bestehende Aufträge zu holen oder Gutschriften zu verrechnen. Auch Service- und Reparaturaufträge sowie Marketing-Gutscheine (via Barcode) lassen sich über den Kassenplatz abwickeln. Die moderne und aufgeräumte Oberfläche lässt sich dabei analog zu allen anderen v.Soft Masken intuitiv bedienen.

## **Die Cirrina-Kasse unterstützt unter anderem folgende Funktionalitäten:**

- Unterstützung von Barcodescannern
- Auswahl eines Standard-Barverkaufskunden
- Auswahl beliebiger anderer Kunden
- Holen von Aufträgen
- Hinzufügen von Rabatten

# **Vorschau des Kassensystems in v.Soft 3.x**

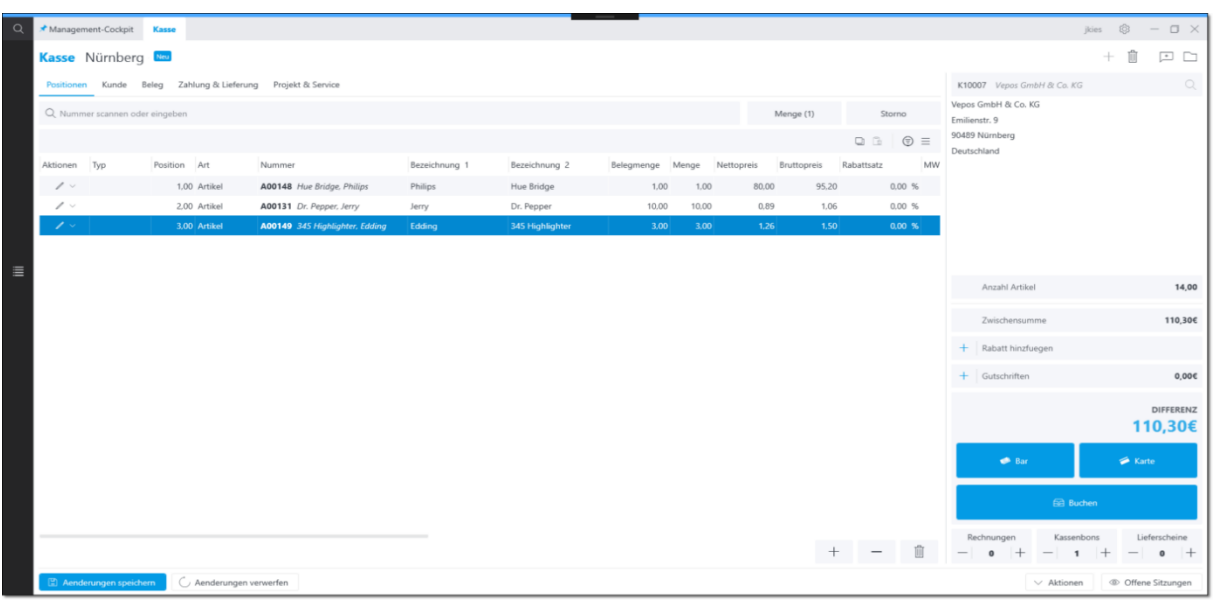

Auf dem Screenshot ist ein offener Kassenvorgang zu sehen, der noch nicht verbucht wurde.

Die Kasse besteht in v.Soft 3.x aus zwei Teilen: Der **Verkaufskasse** selbst und dem **Kassenbuch**. In diesem werden die einzelnen Einträge der Kasse aufgezeichnet.

# **Verkaufskasse**

# **Schritt 1: Neuen Kassenvorgang starten**

Durch das "+ Neuer Kassenvorgang" wird ein neuer Kassenvorgang gestartet.

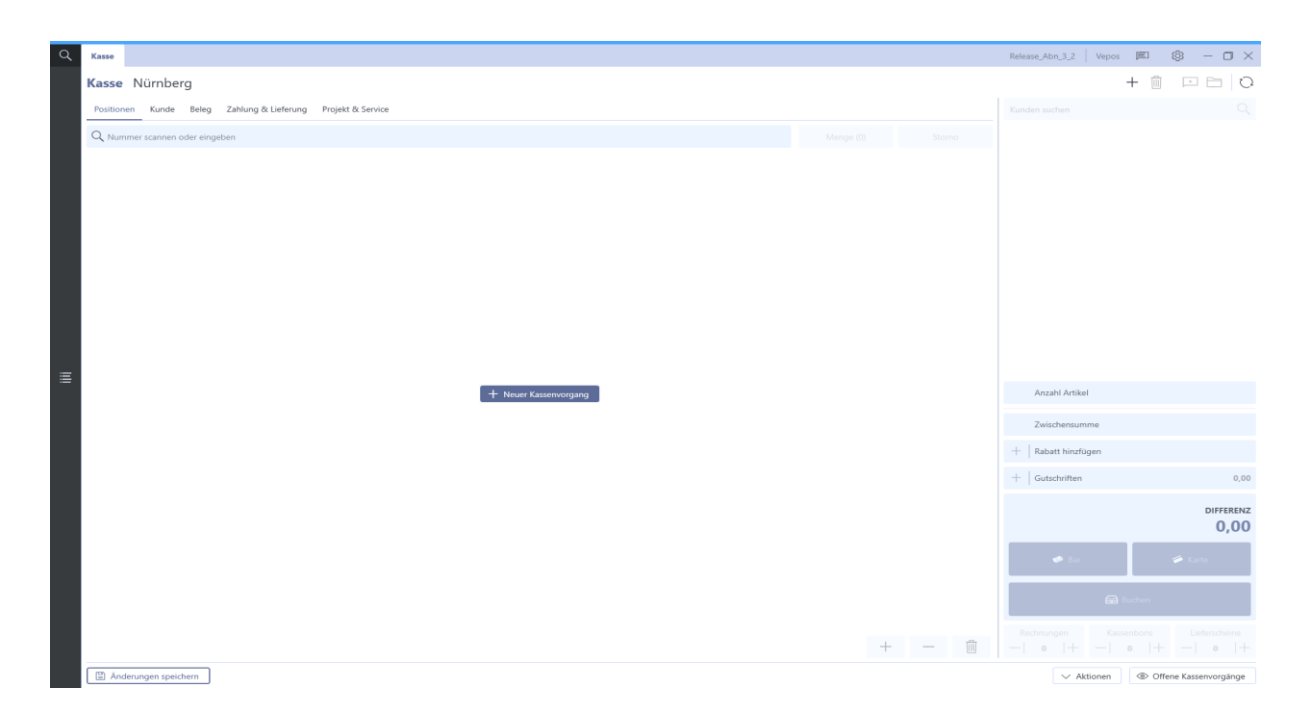

Zu jedem Kassenvorgang kann man unter dem Reiter "Kunde" unterschiedliche Kunden für den Kassenvorgang auswählen. Im Standard ist der Barverkaufskunde ausgewählt. Möchte man für einen bereits vorhandenen Kunden, der auch in v.Soft angelegt ist, einen Kassenvorgang tätigen, kann man diesen Kunden statt des Barverkaufskunden auswählen.

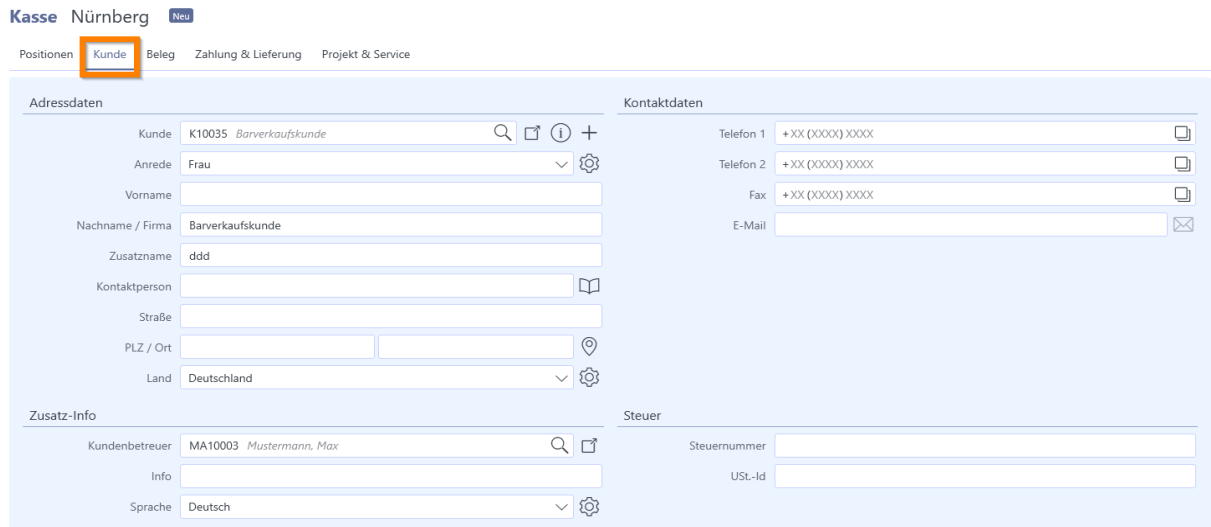

## **Schritt 2: Eingabe der Artikel und der Menge**

Nach dem Starten des Kassenvorgangs ist es nun möglich, Ware / Artikel einzuscannen (über den Barcode) oder manuell einzutippen. Die Menge eines bestimmten Artikels kann dabei sowohl über den Button "Menge" als auch über das Eingabefeld geändert werden.

# **Tipp:**

**Beispiel:** Es soll der Artikel A00096 10-mal eingegeben werden.

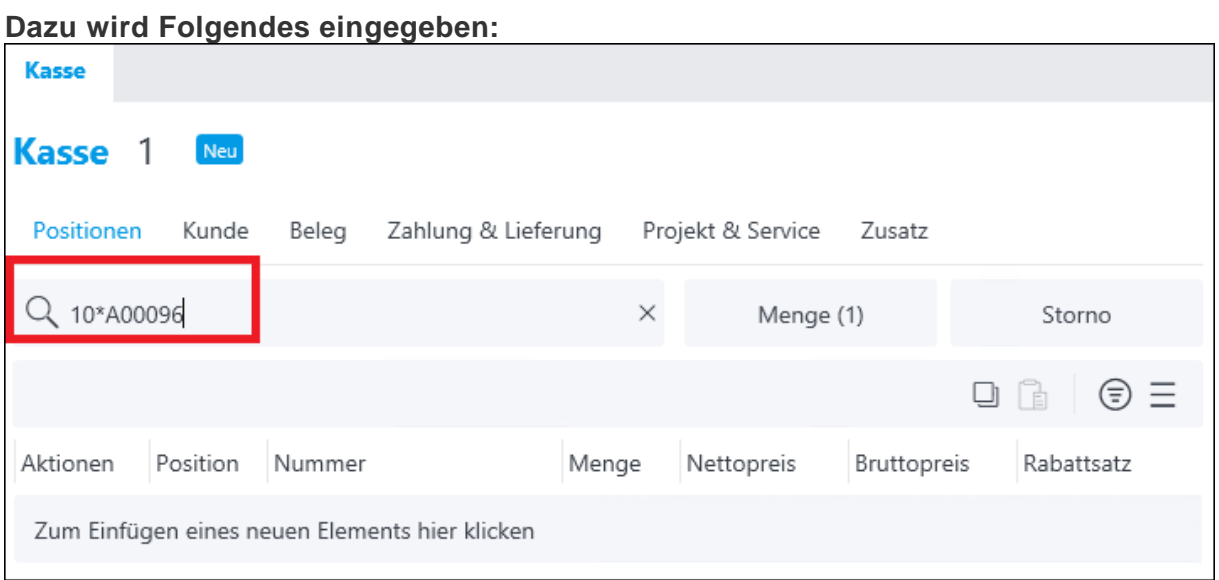

# Mit "Enter" bestätigen.

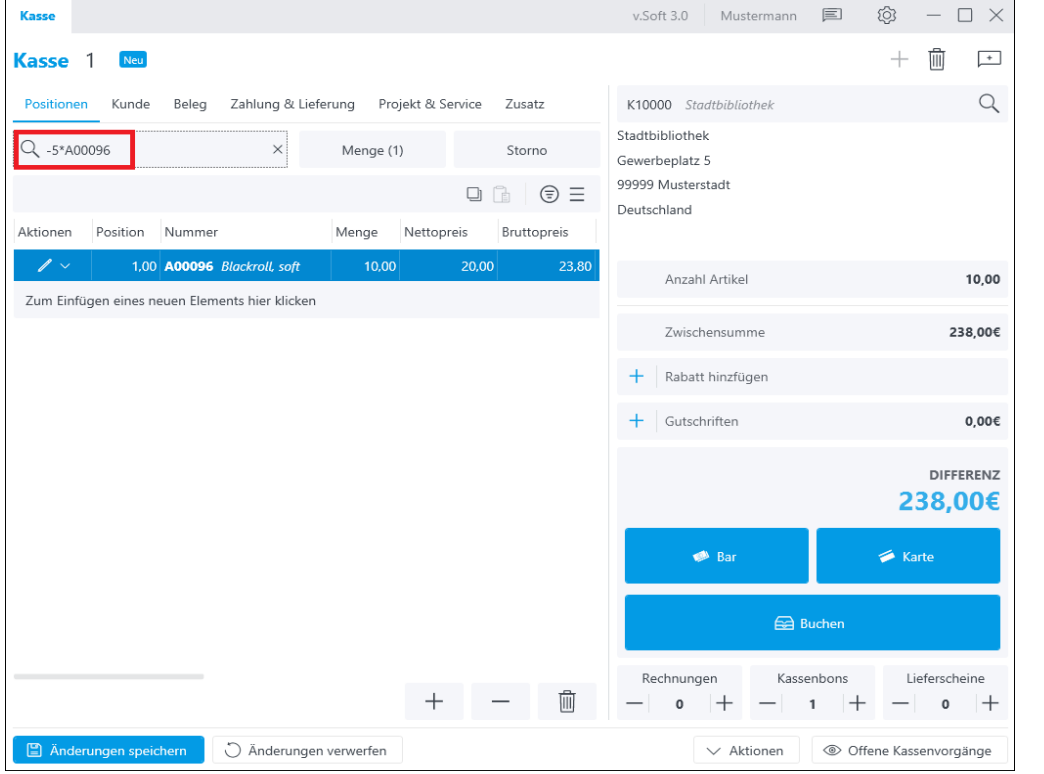

Mit der Eingabe **-5\*A00096** kann die Menge um beispielsweise 5 reduziert werden.

Hinweis: Wenn der Storno-Modus aktiv ist, wird der Artikel des nächsten Scans aus den Positionen entfernt, sofern er dort vorhanden ist. Im Standard wird die Menge 1 abgezogen. Soll eine höhere Menge abgezogen werden, ist dies über den Mengen Button möglich. Sobald die Zeile den Mengenwert 0 erreicht, wird diese entfernt.

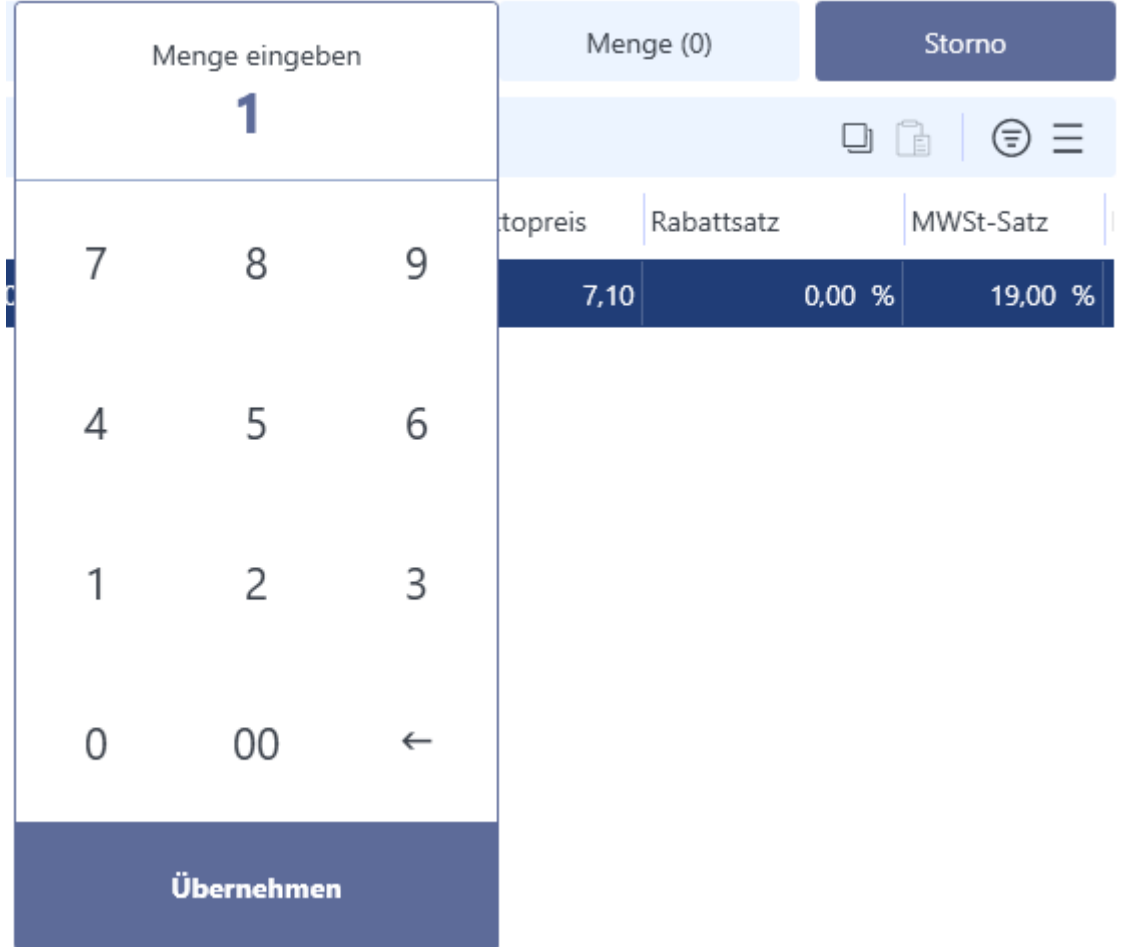

## **Schritt 3: Bezahlung des Kassenvorgangs**

Durch das Einscannen (Barcode) oder bei manueller Eingabe der Artikelnummer taucht die Artikelposition im Kassenvorgang auf. In diesem Schritt ist der Kassenvorgang noch offen und muss durch die Bezahlung verbucht werden. Der Gesamtbetrag kann in v.Soft 3.x via Rabatt-Funktion reduziert werden. Der Abschluss muss durch den

Bezahlvorgang via Barzahlung oder Kartenzahlung erfolgen. Alternativ kann der Verkauf auch mit einer Gutschrift (Guthaben von Kunden) (teil-)verrechnet werden.

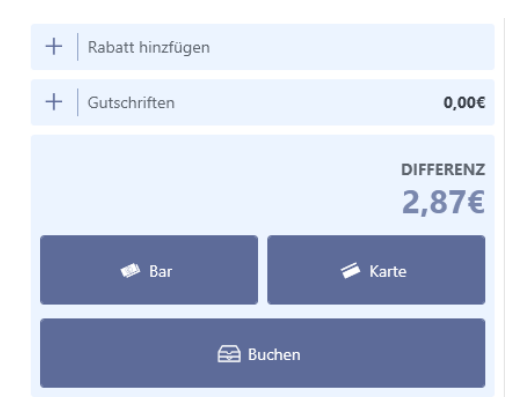

#### **Barzahlung:**

Für die Bar-Bezahlung muss auf den Button "Bar" geklickt werden. Es öffnet sich ein Nummernblock-Fenster, in welches der Betrag eingegeben werden kann, der vom Kunden gegeben wurde. Ist der Betrag höher die der Kunde gegeben hat als die Gesamtsumme, muss die Differenz aus der Kasse dem Kunden zurückgegeben werden. Ist der Bar-Betrag passend, kann man im Nummernblock auf den Gesamtpreis klicken und der Gesamtpreis wird direkt in den Kassenvorgang übernommen.

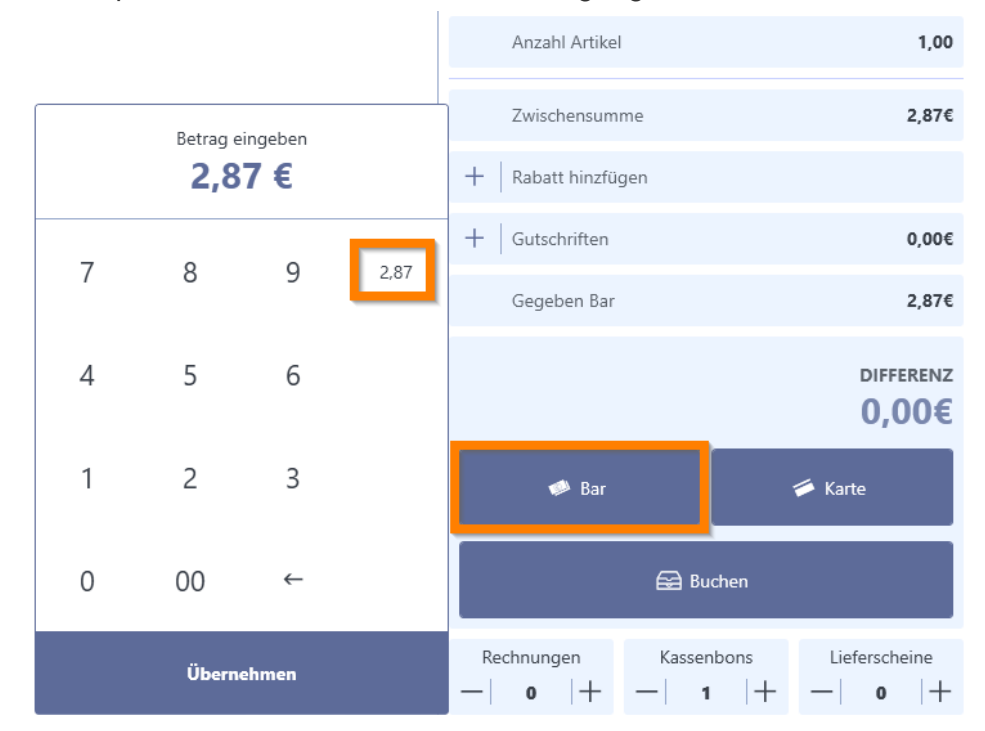

#### **Kartenzahlung:**

Möchte der Kunde mit Karte bezahlen, muss auf den Button "Karte" geklickt werden und der Gesamtpreis wird direkt in den Kassenvorgang übernommen.

Die Zahlungsabwicklung erfolgt dann über ein externes Kartenlesegerät, welches nicht mit der Kasse verbunden ist!

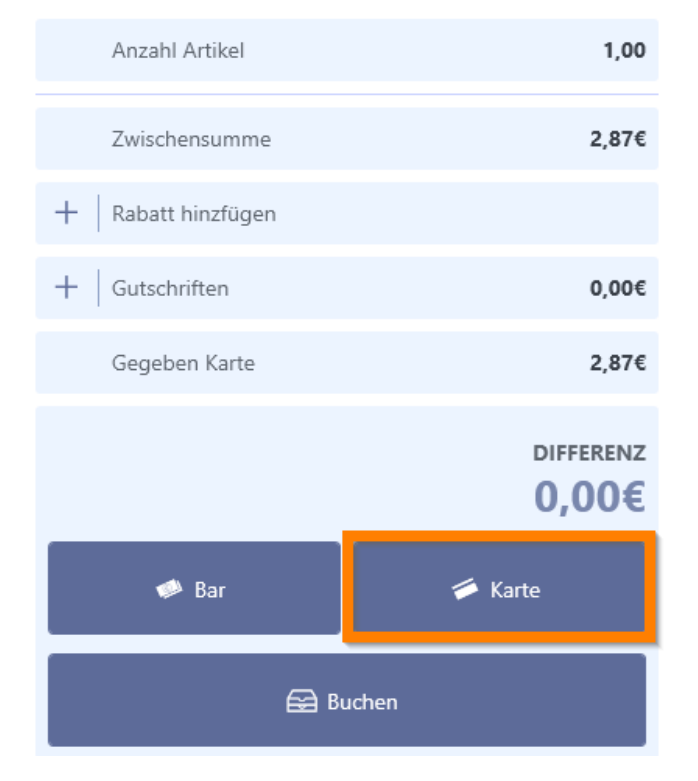

Hinweis: Es ist möglich, dass ein Teilbetrag bar bezahlt werden kann und der restliche Betrag mit Karte.

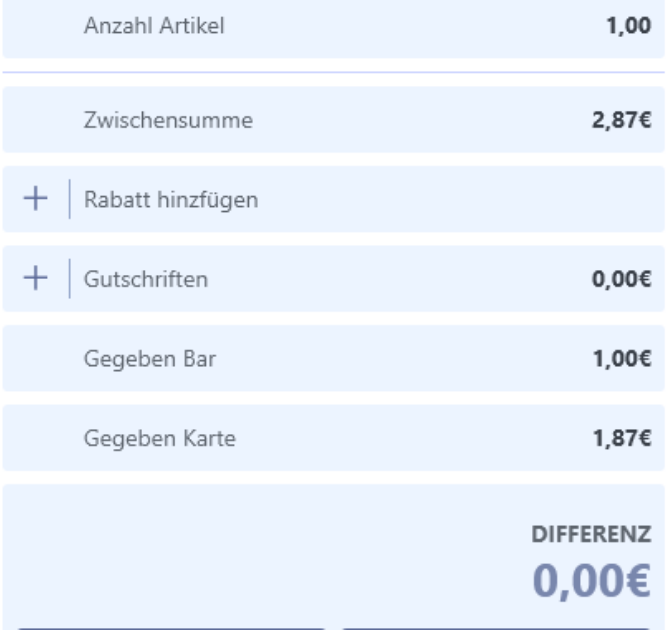

#### **Schritt 4: Buchung und Löschen eines offenen Kassenvorgangs**

Wurde die Ware komplett bezahlt, kann durch den Button "Buchen" der Kassenvorgang durchgebucht werden. Vor dem Buchen hat man noch zusätzlich die Möglichkeit, die Anzahl der gedruckten Kassenbons / Rechnungen / Lieferscheine zu erhöhen oder zu verändern.

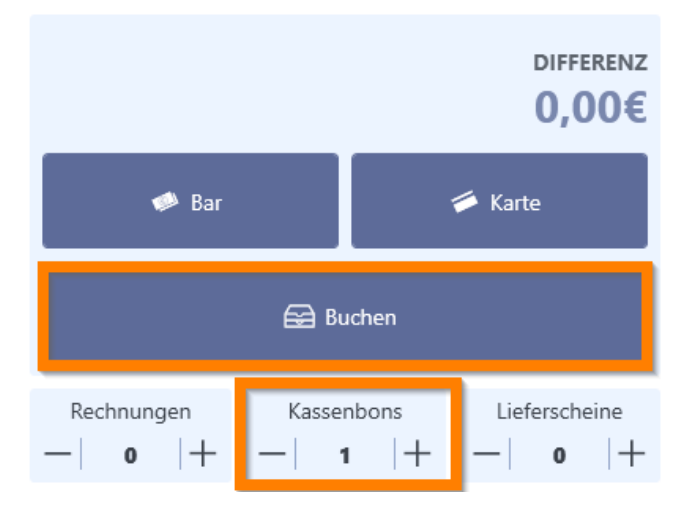

**Achtung:** Eine Ausgabe des Kassenbons oder der Rechnung erfolgt erst nach erfolgreicher Buchung des Kassenvorgangs. Nur für gebuchte Kassenvorgänge kann ein Bon oder Rechnung ausgegeben werden!

پا

#### **Beispiel Kassenbon:**

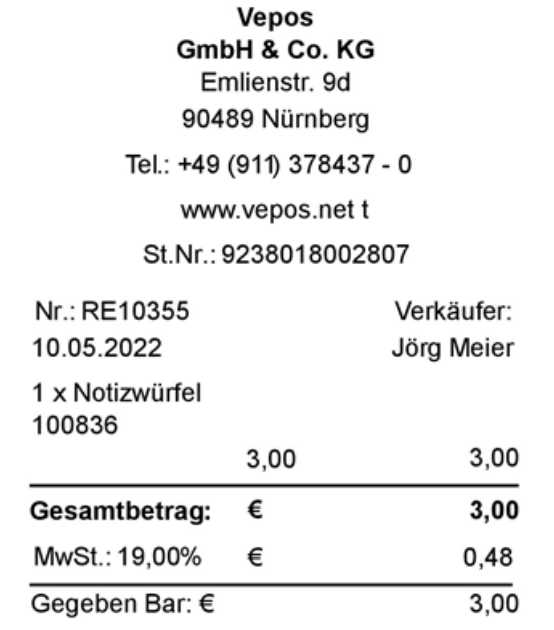

#### **Beispiel Kassenrechnung:**

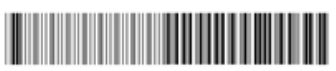

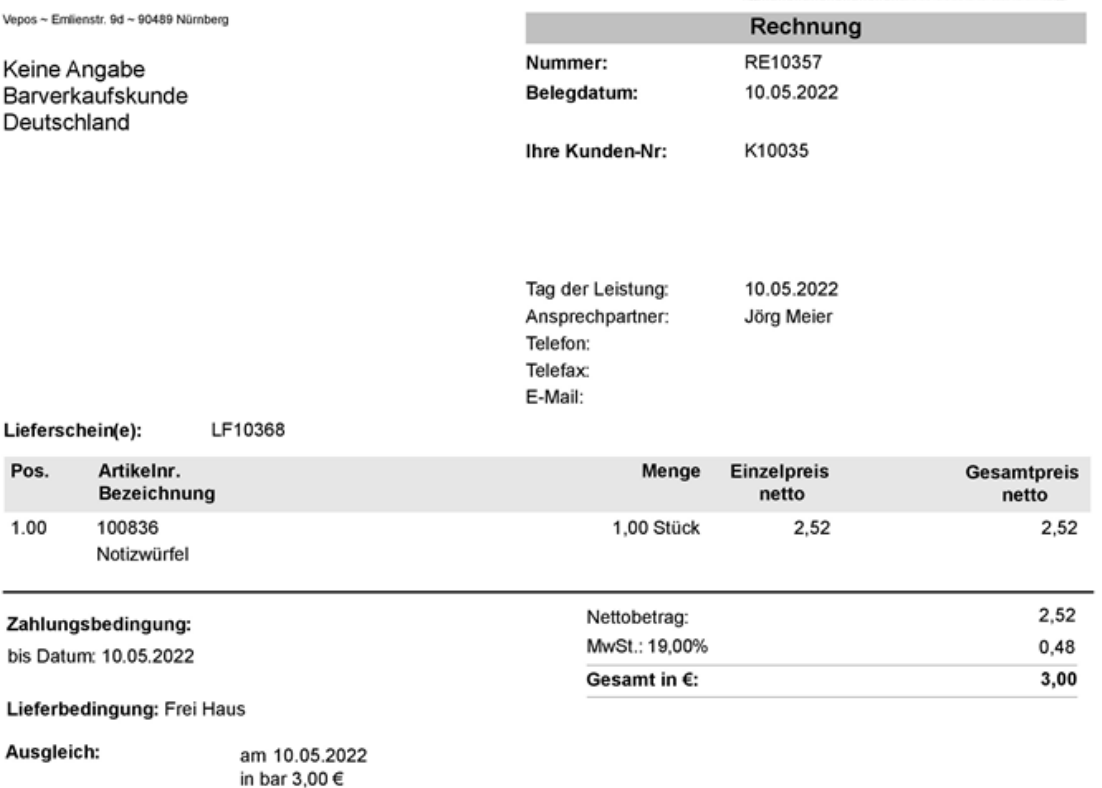

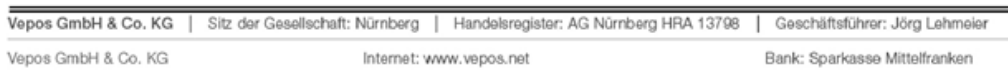

Vepos GmbH & Co. KG<br>Rieterstraße 23<br>90419 Nürnberg<br>Tel.: +49 (0)911 37 84 37 0<br>Fax: +49 (0)911 37 84 37 29

÷

Olive des Organizations Ministerne

Internet: www.vepos.net<br>E-Mali: info@vepos.net<br>USt-IdNr.: DE 241528930<br>Persönlich haftend: Vepos-Verwaltungs GmbH<br>Handelsregister: AG Nümberg HRB 21580

 $10011000$ 

Bank: Sparkasse Mittelfranken<br>BLZ: 764 500 00<br>Konto: 221 12 44 56<br>SWIFT BYLADEM1SRS<br>IBAN: DE59764500000221124456

 $-\cdot$ 

 $\hat{\mathbf{q}}$ 

## **Löschung eines offenen Kassenvorgangs:**

Hat der Kunde aus unterschiedlichen Gründen keine Möglichkeit die Ware zu bezahlen (z.B. Geldbeutel vergessen) dann ist es möglich den gesamten offenen Kassenvorgang zu löschen, dafür klickt man oben rechts auf den Papierkorb.

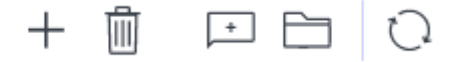

#### **Sicherheitsmerkmale des Kassensystems:**

- Mit jeder Buchung im Kassensystem wird eine Rechnung generiert.
- Es gibt keine Möglichkeit, im Nachhinein Kassenvorgänge (Buchungen) zu löschen oder zu verändern.
- Stornierungen sind über Verkaufsgutschriften durchzuführen.
- Alle Kassenbuchungen besitzen eine fortlaufende Nummer.
- Wenn die Finanzbuchhaltung (Lizenz) aktiv ist, wird für jede Position ein Buchungssatz generiert, die bei "Offene Posten" bei dem Kunden einzusehen sind.
- Sobald der Kassenvorgang verbucht wurde, wird ein Eintrag im Kassenbuch hinterlegt; diese können jederzeit eingesehen werden.
- Der Mitarbeiter (Benutzername) wird bei jedem Kassenvorgang mit abgespeichert – so kann nachvollzogen werden, wer welchen Kassenvorgang gebucht hat.

# **Kassenbuch**

Im Kassenbuch werden alle Kassenvorgänge aufgeführt. Die Kassenbuch-Buchungen sind hier keine Verkaufsbuchungen wie in den Verkaufskassen, sondern Buchungen, die keine Verkäufe darstellen, z.B. Entnahmen, Bar-Ausgaben, Wechselgeld-Einlagen und sonstige Einnahmen.

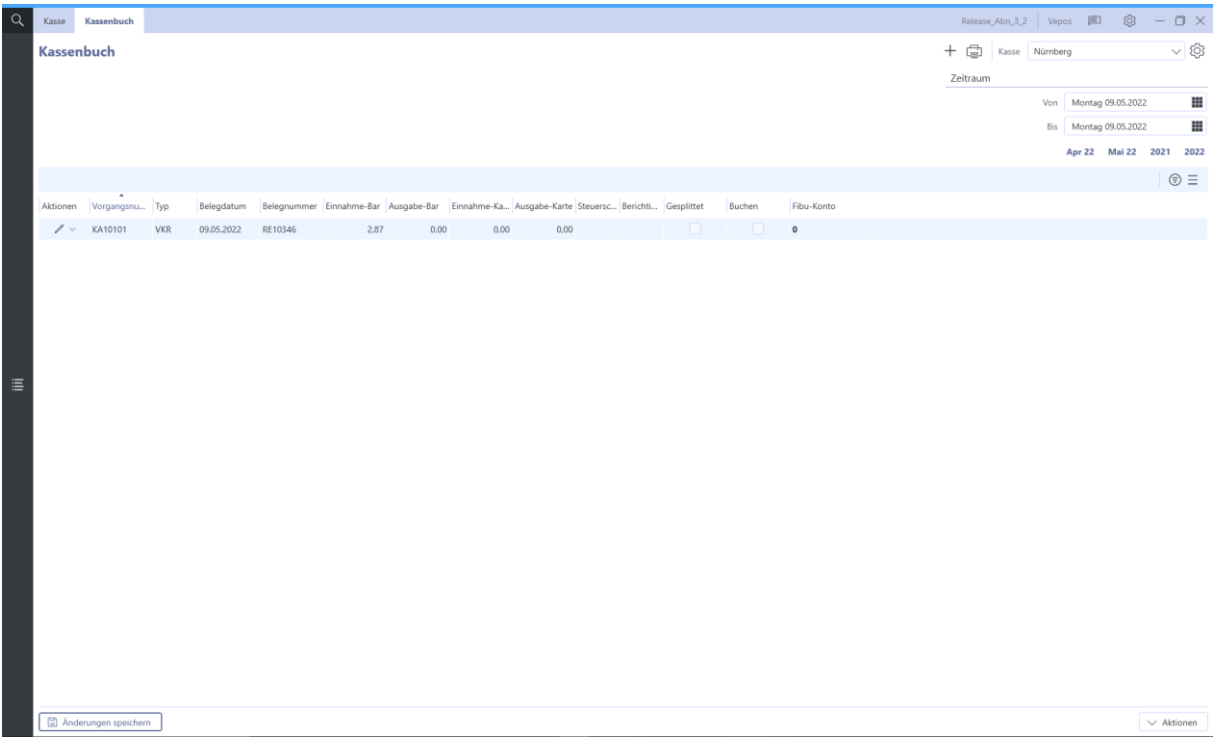

## **Kasseneinträge nach bestimmten Zeiträumen anzeigen**

Im Kassenbuch hat man die Möglichkeit, seine Kasseneinträge nach einem bestimmten Datum anzeigen zu lassen. Im Standard wird immer der aktuelle Tag angezeigt. Falls man mehrere Kassensysteme besitzt, kann man zwischen den einzelnen Kassen wechseln, um die entsprechenden Einträge zu sehen.

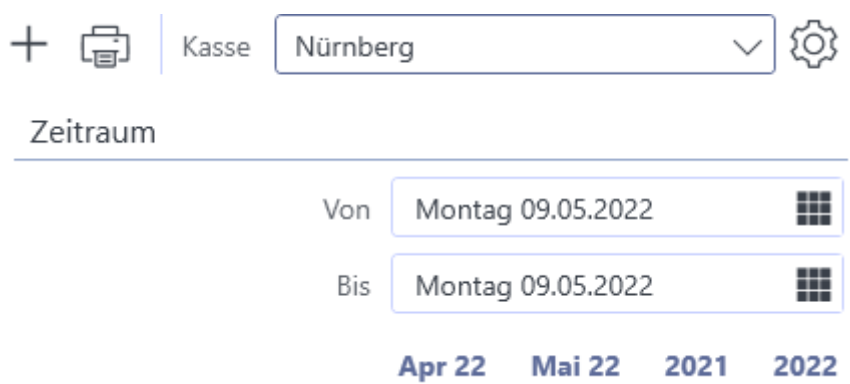

#### **Kassenbuchdruck**

Die Kassenbucheinträge innerhalb bestimmter Zeiträume können mit der <sup>[14]</sup> "Druck" Funktion (oben rechts) ausgedruckt werden.

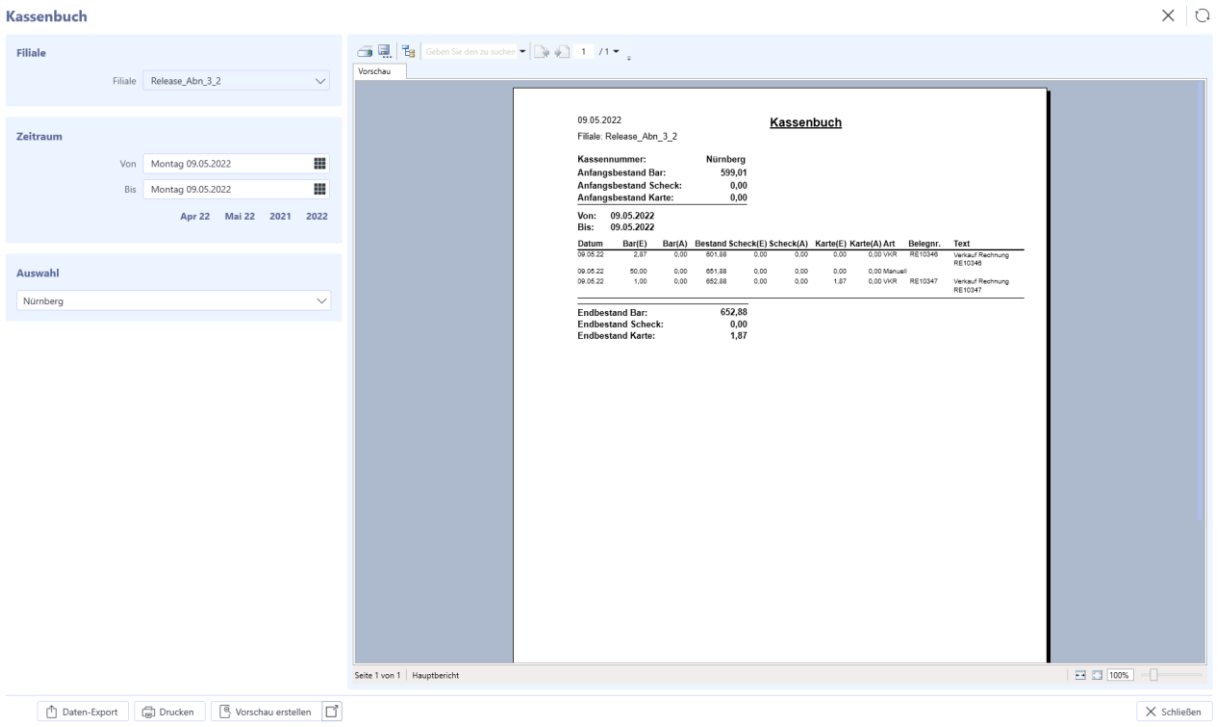

#### **Manuelle Kassenbucheinträge erzeugen**

Es ist im Kassenbuch möglich, Kassenvorgänge auch manuell zu erzeugen. Dafür klickt man auf das "+" Zeichen oben rechts neben dem Drucker-Symbol.

**Hinweis:** Kassenbucheinträge können auch direkt in der Verkaufskasse angelegt werden unter Verkaufskasse -> Aktionen -> Kassenbucheintrag erstellen.

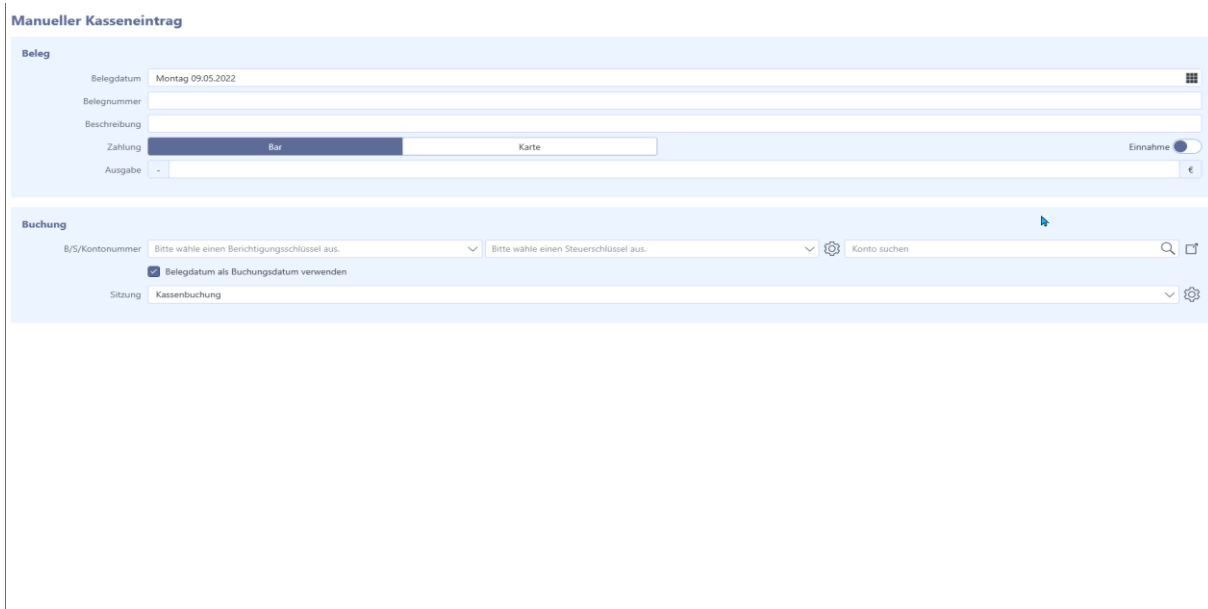

 $\times$  Schließen  $\bigcirc$  Buchen

Hier hat man die Möglichkeit, wie in der Kasse selbst Kassenvorgänge wie Einnahmen oder Ausgaben mit der Bezahlmöglichkeit "Bar" oder "Karte" zu verbuchen. Die Manuelle Buchungen werden im Kassenbuch als Typ "manuell" gekennzeichnet.

Kassenbucheinträge, die orange markiert sind, müssen buchhalterisch richtig verbucht werden. Ausgaben können direkt ohne Finanzbuchhaltung erfasst werden, damit der Kassenbestand immer der Richtigkeit / Realität entspricht.

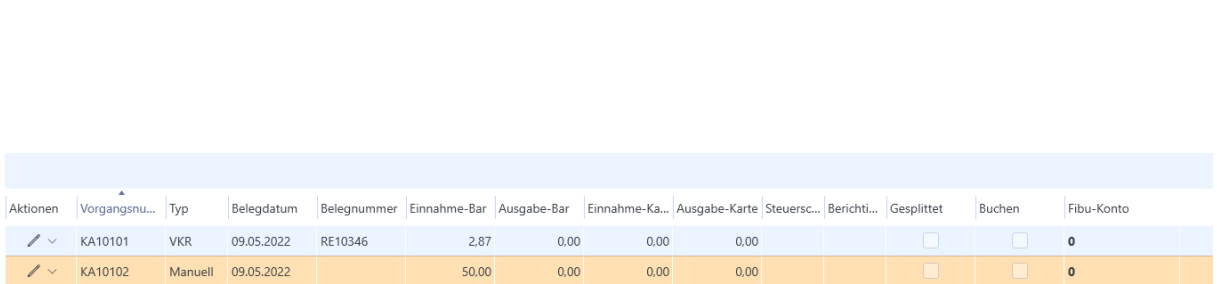

## **Sicherheitsmerkmale des Kassenbuchs:**

Kassenbuch

- Es gibt keine Möglichkeit, im Nachhinein Kassenbuch-Einträge (manuelle Buchungen) zu löschen oder zu verändern (außer das Feld Beschreibung); es besteht nur die Möglichkeit, nachträglich zu splitten und buchhalterisch zu verbuchen.
- Jeder Kasseneintrag (Ausgabe oder Einnahme) hat eine eindeutige fortlaufende Kassennummer. Damit sind nachträgliche Einbuchungen z.B. an anderen Tagen nachvollziehbar.
- Der Mitarbeiter (Benutzername) wird bei jedem Kassenvorgang mit abgespeichert – so kann nachvollzogen werden, wer welchen Kassenvorgang gebucht hat.

# **Kassenbestand prüfen**

# Kassenbestand prüfen

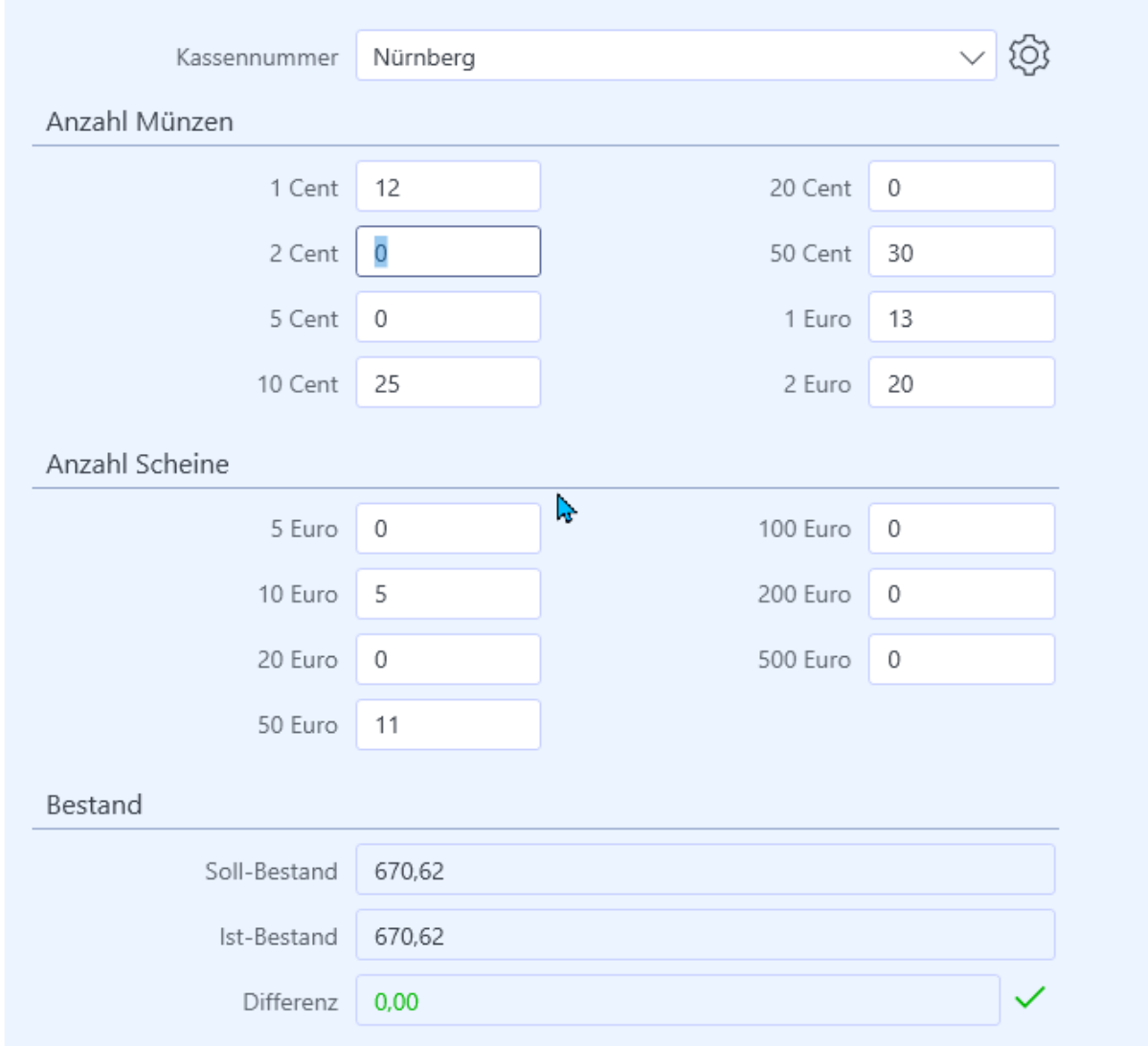

In der Maske Kassenbestand hat man die Möglichkeit die Anzahl der Münzen und Scheine einzugeben die aktuell in der Kasse liegen. Hat man in der Kasse zu viel oder zu wenig muss dies über das Kassenbuch korrigiert werden.

#### **In der v.Soft 3.x Kasse sind folgende Scanner-Shortcuts / Hotkeys verfügbar:**

- (+CASHNEW+) Neuer Kassenvorgang
- (+CASHDELETE+) Kassenvorgang löschen
- (+IMPORTORDER+) Auftrag holen
- (+IMPORTINVOICE+) Rechnung holen
- (+IMPARCHDINV+) Archivierte Rechnung holen
- (+MANUALENTRY+) Manuellen Kassenbuch-Eintrag anlegen
- (+LOGOUT+) Ausloggen
- (+PAYMENTCASH+) Barzahlung
- (+PAYMENTCARD+) Kartenzahlung
- (+PAYMENTCHECK+) Scheckzahlung
- (+SWITCHSESSION+) Sitzungsübersicht öffnen

#### **Dazu existieren folgende Tastenkürzel:**

- F5 neuer Kassenvorgang
- F8 Buchen
- F9 Zahlen (bar)
- F10 Zahlen (Scheck)
- F12 Zahlen (Karte)